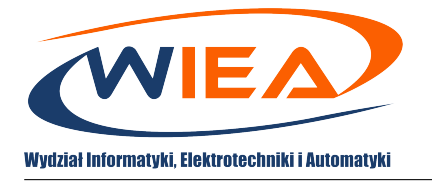

#### **Google Hangouts Meet – wideokonferencje online**

**Skrócona instrukcja obsługi dla studentów**

## **Spis treści**

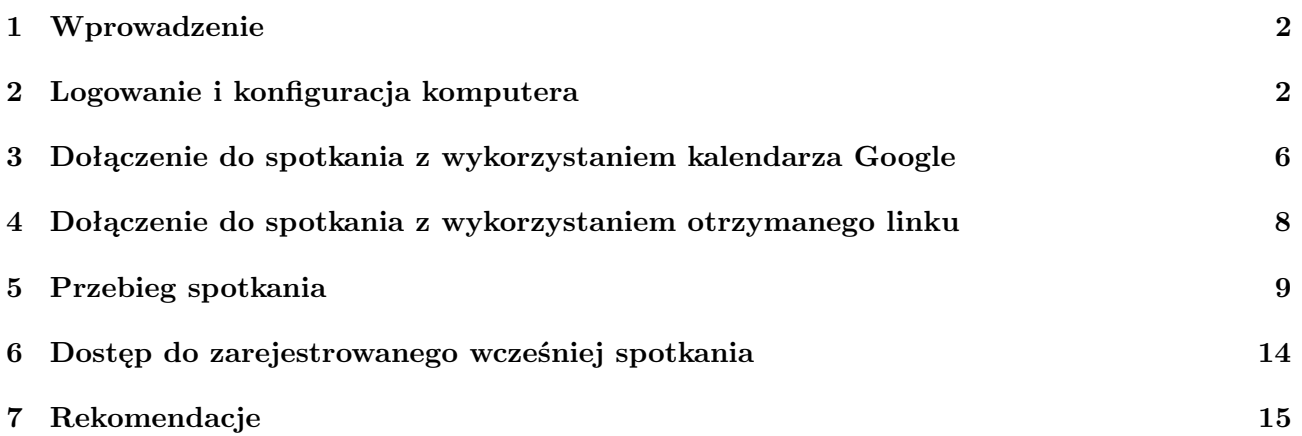

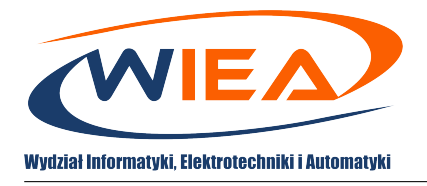

## <span id="page-1-0"></span>**1 Wprowadzenie**

Niniejsze opracowanie ma za zadanie wprowadzić studentów do wykorzystywania funkcjonalności wideokonferencji poprzez aplikację Google Hangouts Meet w ramach pakietu G-Suite. Zaletami tej aplikacji jest jej dostępność (obsługa poprzez dowolną przeglądarkę bez potrzeby instalacji dodatkowego oprogramowania) i prostota obsługi. W instrukcji zostaną opisane takie czynności jak dołączanie do wideokonferencji poprzez link lub kalendarz klasowy oraz w jaki sposób udostępniać swój ekran/okno aplikacji prowadzącemu zajęcia. Dodatkowo przekazane zostaną zalecenia w jaki sposób uczestniczyć w spotkaniach online.

## <span id="page-1-1"></span>**2 Logowanie i konfiguracja komputera**

1. W pierwszej kolejności należy się zalogować na wydziałowe konto G-Suite na stronie google.com:

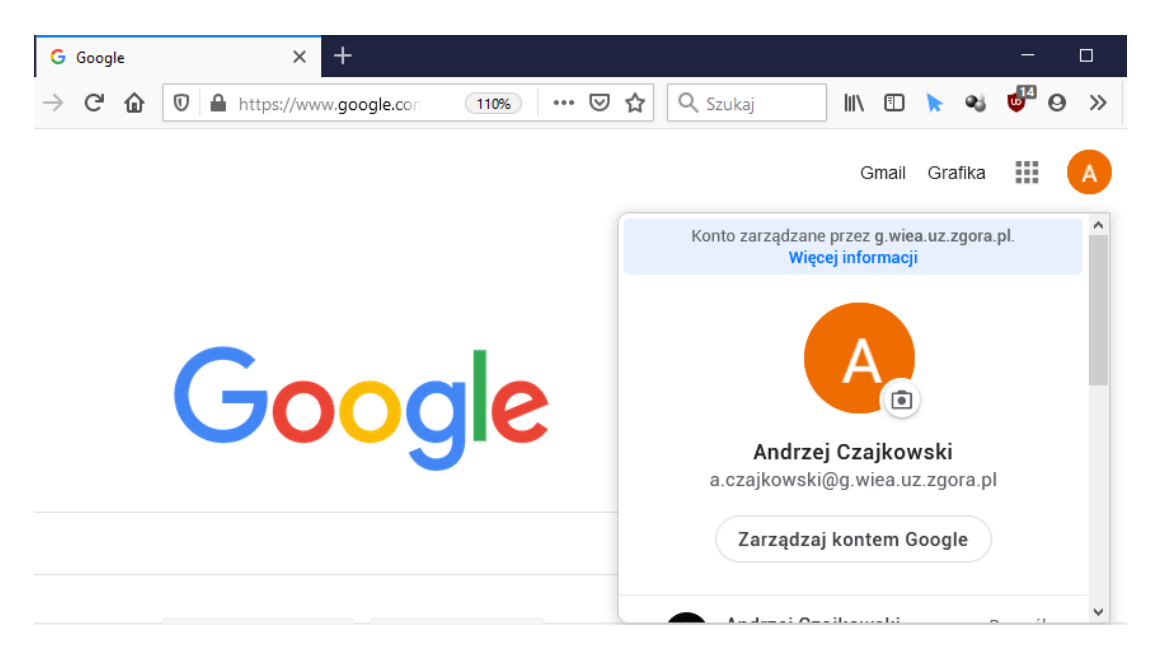

Konta wydziałowe dla studentów zostały założone automatycznie zgodnie z formatem nr indeksu@g.wiea.uz.zgora.pl.

W przypadku występowania problemów z działaniem konta dostępowego do systemu GSuite należy się zwrócić o pomoc do właściwego administratora systemu GSuite za pomocą adresu email skojarzonego z daną jednostką organizacyjną. Poniżej znajduje się lista adresów email dla poszczególnych jednostek:

- elearn@wiea.uz.zgora.pl
	- **–** Wydział Informatyki, Elektrotechniki i Automatyki
- elearn@wez.uz.zgora.pl
	- **–** Wydział Ekonomii i Zarządzania
- elearn@wfa.uz.zgora.pl
	- **–** Wydział Fizyki i Astronomii
- elearn@wm.uz.zgora.pl
	- **–** Wydział Mechaniczny
- elearn@uz.zgora.pl
	- **–** Collegium Medicum

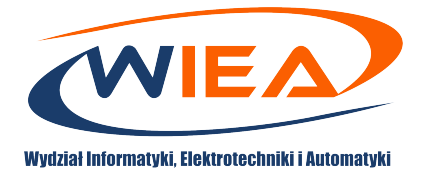

- **–** Filia Uniwersytetu Zielonogórskiego w Sulechowie
- **–** Wydział Artystyczny
- **–** Wydział Budownictwa, Architektury i Inżynierii Środowiska
- **–** Wydział Humanistyczny
- **–** Wydział Matematyki, Informatyki i Ekonometrii
- **–** Wydział Nauk Biologicznych
- **–** Wydział Pedagogiki, Psychologii i Socjologii
- **–** Wydział Prawa i Administracji
- **–** Studium Wychowania Fizycznego i Sportu
- **–** Uniwersyteckie Centrum Kształcenia Językowego
- **–** Biblioteka Uniwersytetu Zielonogórskiego
- 2. Następnie, z panelu aplikacji Google należy wybrać Meet, lub przejść na stronę meet.google.com:

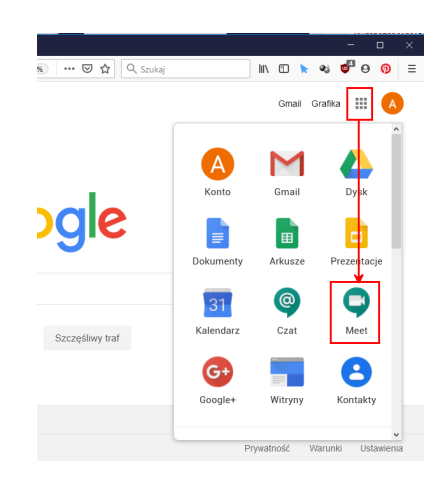

3. Po uruchomieniu się strony, należy zweryfikować konfigurację kamery, głośników i mikrofonu poprzez uruchomienie przycisku ustawień:

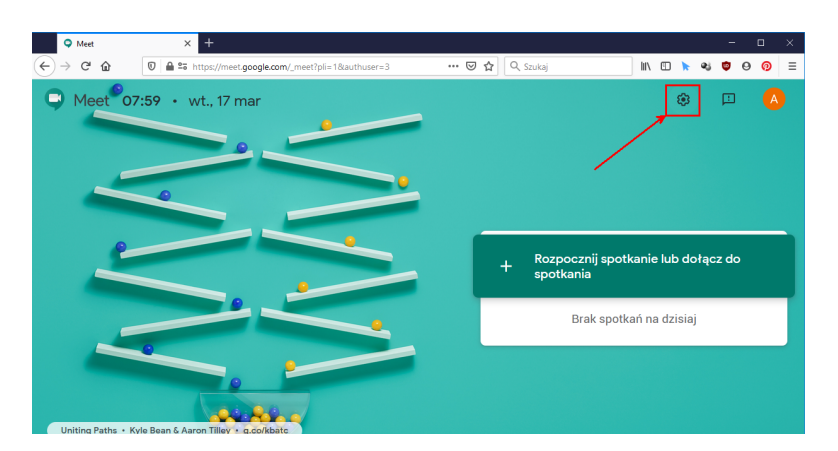

4. W przypadku monitów o uprawnienia do urządzeń należy udostępnić/zezwolić zarówno na dostęp do mikrofonu jak i kamery. Okno monitujące może się różnić ze względu na rodzaj używanej przeglądarki:

Firefox:

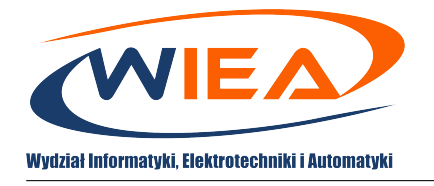

Chrome:

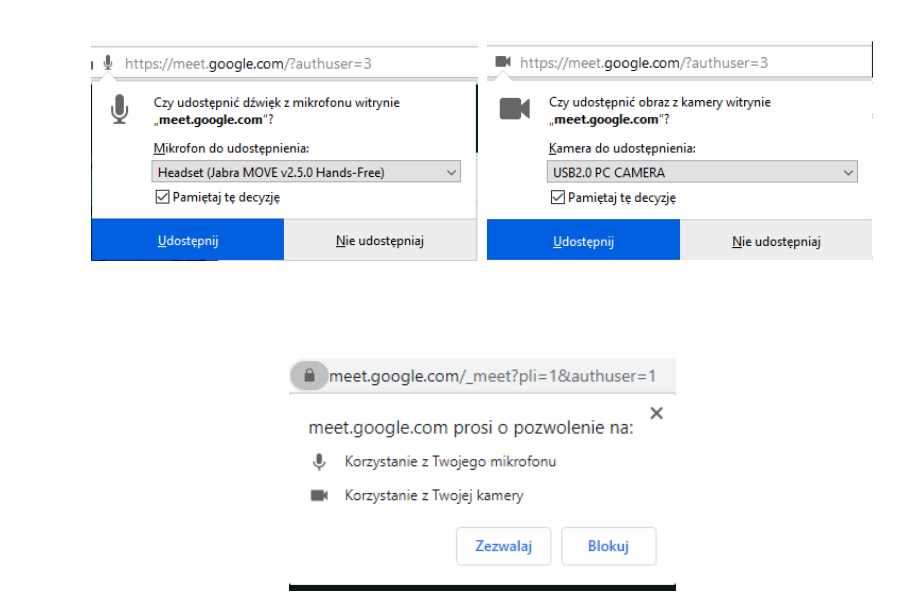

5. W przypadku pomyłki przy udostępnianiu urządzeń, uprawnienia można ponownie przydzielić poprzez okno wyzwalane przyciskiem dostępnym przy pasku adresu:

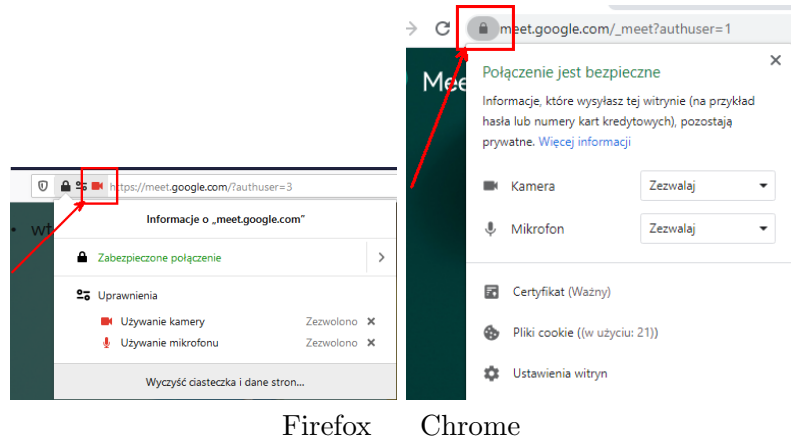

6. Po ukazaniu się okna konfiguracji, domyślnie wyświetlona jest zakładka "Dźwięk", na której należy się upewnić czy wyświetlone są poprawne urządzenia. Należy również je przetestować. W przypadku mikrofonu, ikona po prawej powinna zmieniać swój wygląd po zarejestrowaniu głosu. W przypadku głośników należy nacisnąć przycisk Przetestuj, po czym powininen zostać odtworzony dźwięk na wybranym urządzeniu odtwarzającym.

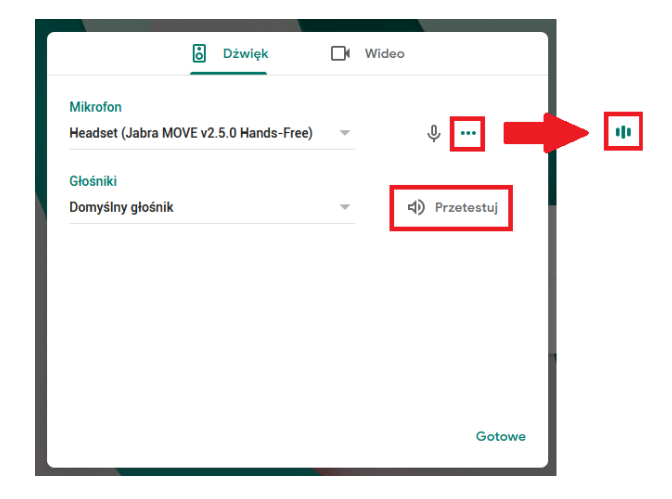

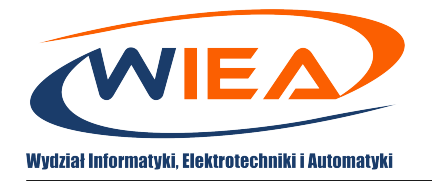

7. Z kolei na zakładce "Wideo" powinien być dostępny podgląd z wybranej kamery internetowej:

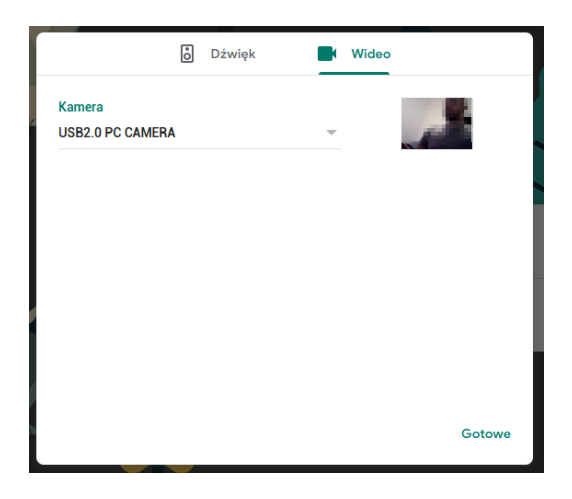

W przypadku braku kamery, mikrofonu bądź w razie problemów konfiguracyjnych możliwe jest dołączenie do spotkania bez tych urządzeń i uczestnictwo tylko w formie słuchacza. Komunikacja z prowadzącym musi się w takim wypadku odbywać za pomocą wbudowanego w aplikację czatu.

8. W celu zakończenia konfiguracji należy wcisnąć przycisk Gotowe.

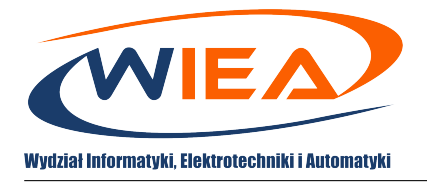

#### <span id="page-5-0"></span>**3 Dołączenie do spotkania z wykorzystaniem kalendarza Google**

1. Zaplanowane zajęcia będą pojawiać się automatycznie na stronie głównej aplikacji Meet – www.meet.google.com:

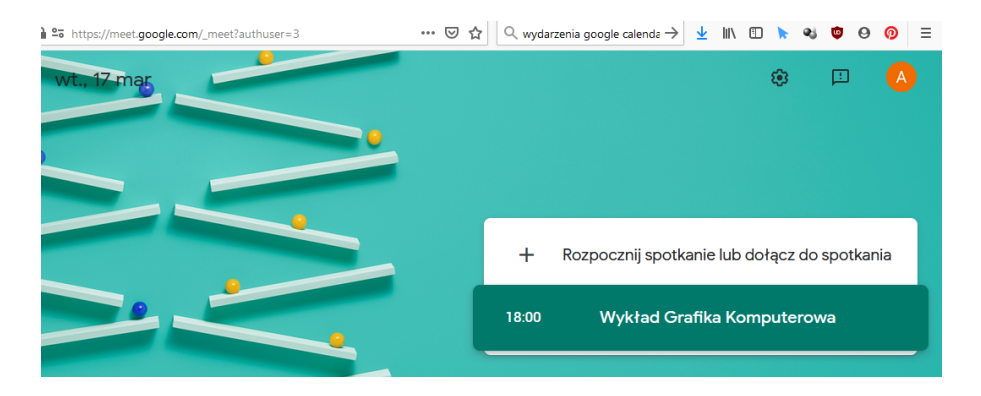

Ta strona bazuje na członkostwie w odpowiedniej klasie zalogowanego użytkownika (usługa classroom – członkostwo w klasach będą wprowadzać prowadzący zajęcia, w razie braku powiadomień lub dostępu do kalendarza klasy prosimy o kontakt z prowadzącym zajęcia).

2. Dodatkowo można podejrzeć planowane spotkania i do nich dołączyć również przez kalendarz Google. W tym celu należy go uruchomić:

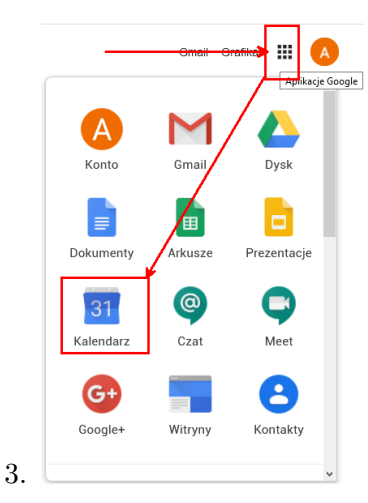

4. Następnie, po podświetleniu wydarzenia, będzie można dołączyć do spotkania:

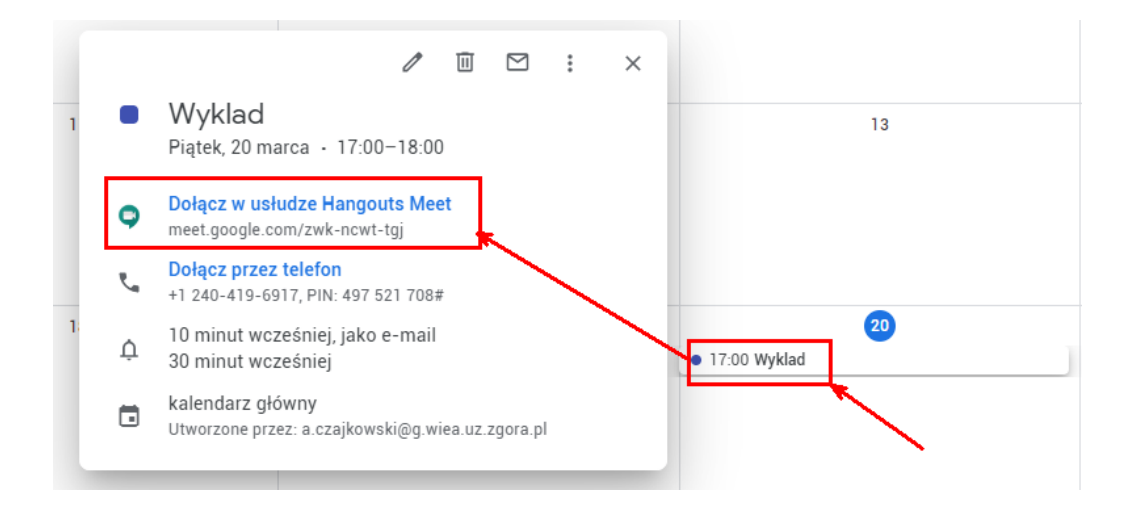

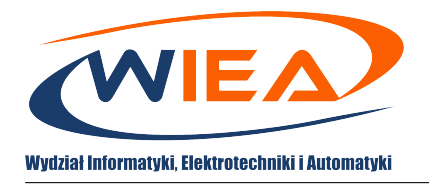

Do spotkania można dołączyć w dowolnym czasie, aczkolwiek "pokój spotkania" przed planowanym czasem może być pusty. W takim wypadku należy oczekiwać na pozostałych uczestników.

5. Dodatkowo, w kalendarzu mogą pojawić się pliki w formie załączników pomocne dla uczestników spotkania:

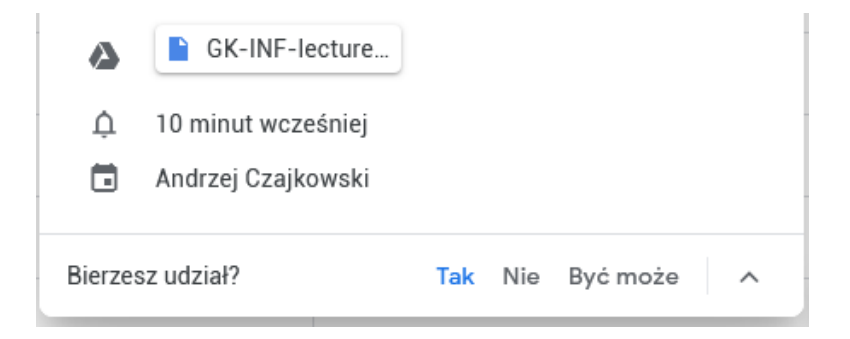

6. Warto na wydarzeniu również potwierdzić swój udział.

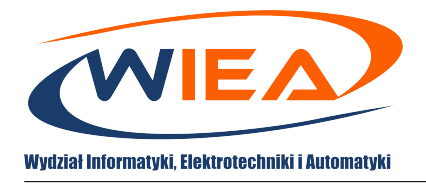

#### <span id="page-7-0"></span>**4 Dołączenie do spotkania z wykorzystaniem otrzymanego linku**

- 1. W większości wypadków dołączanie do spotkań będzie odbywało się z wykorzystaniem kalendarza Google. Natomiast czasami w celu konsultacji z prowadzącym może on zaproponować indywidualne spotkanie i zainteresowanym osobom przekazać link lub kod pozwalający na dołączenie do wideokonferencji.
- 2. W przypadku linku wystarczy uruchomić go w przeglądarce będąc zalogowanym na wydziałowe konto G-Suite. W przypadku kodu należy uruchomić stronę www.meet.google.com i uruchomić opcję "Dołącz" lub "Użyj kodu spotkania" zależnie od uprawnień konta:

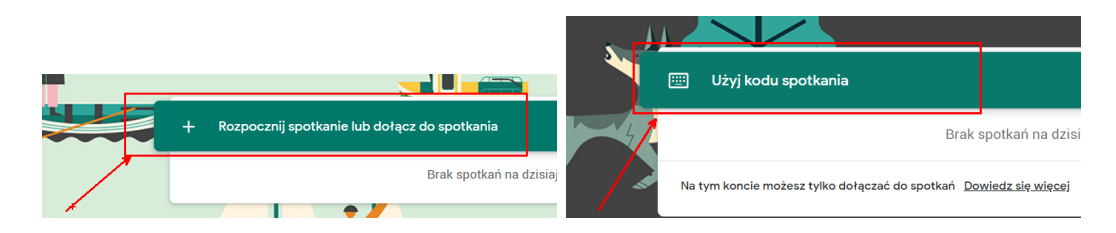

3. Następnie wprowadzić kod spotkania:

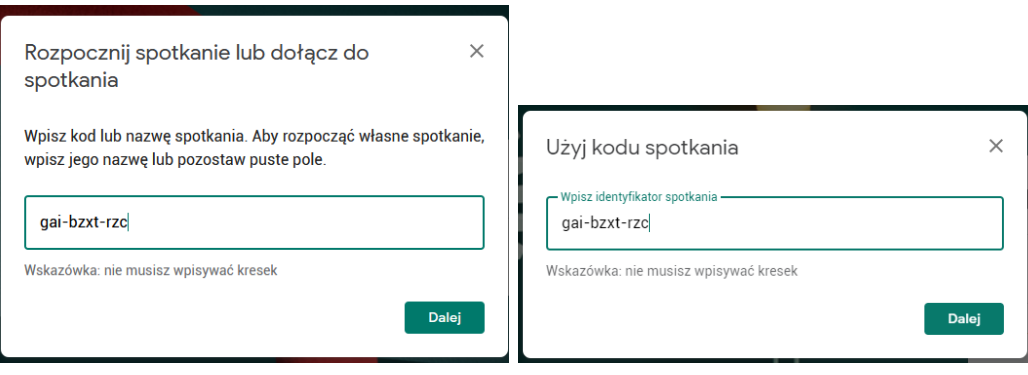

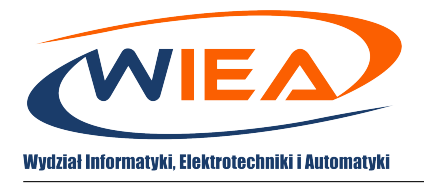

### <span id="page-8-0"></span>**5 Przebieg spotkania**

1. Niezależnie od sposobu dołączenia do wideo-konferencji opcje przeprowadzenia spotkania są takie same, początkowo widoczna jest poczekalnia:

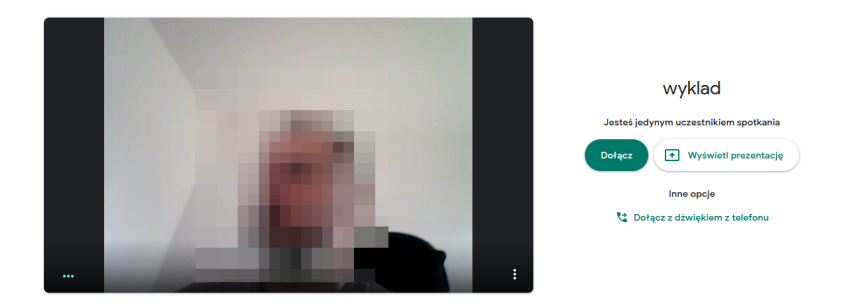

- 2. Rozpoczęcie spotkania należy zainicjować przyciskiem "Dołącz", ewentualnie można rozpocząć wideokonferencję od razu poprzez opcję wyświetl prezentację, co pozwoli uruchomić materiały dodatkowe bez interakcji z uczestnikami (informacja na temat dodatkowych materiałów pojawi się w kroku [10\)](#page-10-0).
- 3. Domyślny widok okna wideo-konferencji:

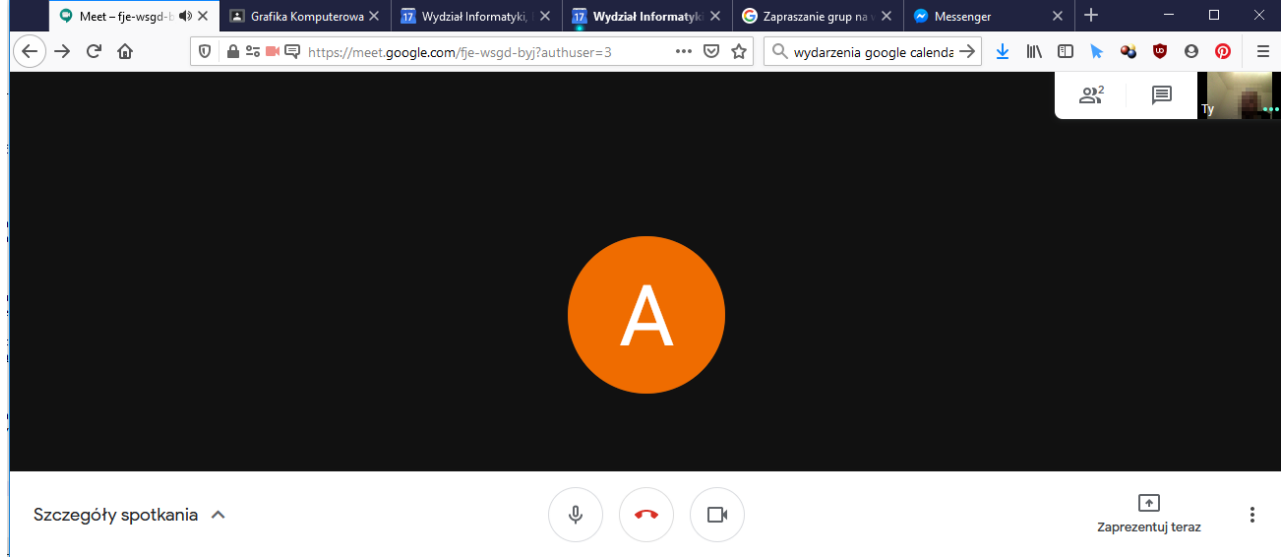

- 4. Przyciski widoczne na rysunku po chwili są ukrywane, aby ponownie je wyświetlić należy kliknąć w dowolnym miejscu okna.
- 5. Przyciski na dole ekranu pozwalają na chwilowe włączanie/wyłączanie mikrofonu i kamery oraz odłączenie się ze spotkania (czerwona słuchawka):

![](_page_8_Picture_10.jpeg)

!!! Uwaga na czas prowadzenia prezentacji – wykładu, zalecane jest wyłączenie mikrofonu aby nie przeszkadzać prowadzącemu. Chęć zabrania głosu należy zakomunikować na czasie i odczekać aż prowadzący udzieli głosu. Wtedy należy samodzielnie odblokować mikrofon i zabrać głos.

![](_page_9_Picture_0.jpeg)

6. W prawym górnym rogu ekranu znajdują się opcje pozwalające na podgląd aktywności użytkowników, uruchomienie czatu czy podgląd obrazu z własnej kamery.

![](_page_9_Picture_3.jpeg)

7. W oknie aktywności uczestników widać osoby aktualnie zabierające głos, dodatkowo można tu ręcznie dodawać uczestników (a), usuwać uczestników (b) oraz wyciszać osoby, aby nie przeszkadzały w trakcie spotkania (c) – opcja przydatna gdy ktoś odejdzie od komputera a zapomni wyciszyć swój mikrofon (dany użytkownik sam może ponownie uruchomić mikrofon).

![](_page_9_Picture_5.jpeg)

8. Okno czatu pozwala na zabieranie głosu, zgłaszanie uwag i pytań równolegle do prowadzonej prezentacji (bez przerywania prowadzącemu). Dodatkowo prowadzący może w tym miejscu udostępnić dodatkowe materiały czy linki związane z prowadzonymi zajęciami:

![](_page_9_Picture_80.jpeg)

9. Z kolei w prawym dolnym rogu ekranu znajdują się dwa przyciski. Pierwszy pozwala na udostępnienie materiałów wizualnych uczestnikom – co zostało opisane w kroku [10](#page-10-0) (slajdy w pdf/ppt czy strumieniowanie ekranu prowadzącego). Drugi służy do zmiany niektórych ustawień:

![](_page_10_Picture_0.jpeg)

![](_page_10_Picture_61.jpeg)

Poprzez to menu można zmienić opcje prezentacji wideo-konferencji np. dopasować układ kompozycji kafelek odzwierciedlających uczestników czy poprzez "Ustawienia" ponownie skonfigurować mikrofon, głośniki czy kamerę.

<span id="page-10-0"></span>10. Uruchomienie opcji Zaprezentuj teraz uruchamia opcję wyboru źródła materiałów dodatkowych:

![](_page_10_Figure_5.jpeg)

(a) Opcja pokazywania całego ekranu wymaga wybrania w kolejnym oknie pozycji "Cały ekran" z poziomu uprawnień przeglądarki (W przypadku przeglądarki Firefox nie ma możliwości zapamiętania tej decyzji dla przyszłych spotkań.):

![](_page_11_Picture_0.jpeg)

![](_page_11_Picture_82.jpeg)

Firefox Chrome

UWAGA – udostępniany będzie cały pulpit (w przypadku komputerów domowych należy upewnić się czy nie będą udostępnione materiały wrażliwe np. pod ochroną praw autorskich), stąd preferowana jest opcja udostępnienia wyłącznie wybranego okna z aplikacją typu Powerpoint, Acrobat Reader (pdf) czy innego oprogramowania wykorzystywanego w czasie zajęć.

(b) W przypadku udostępniania okna, należy wybrać jaka aplikacja ma być strumieniowana do uczestników (aplikacja musi być uruchomiona wcześniej aby była widoczna na liście):

| <b>。■ 早</b> 日 https://meet.google.com/fje-wsgd-byj?authuser=3 |                                                                                                    |                                    | Udostępnij okno aplikacji<br>Chrome chce udostepnić zawartość Twojego ekranu stronie meet.google.com. Wybierz elementy, które<br>chcesz udostępnić. |                                                                         |                                                                                                    |  |
|---------------------------------------------------------------|----------------------------------------------------------------------------------------------------|------------------------------------|----------------------------------------------------------------------------------------------------|-------------------------------------------------------------------------|----------------------------------------------------------------------------------------------------|--|
|                                                               | Czy udostępnić obraz ekranu witrynie<br>"meet.google.com"?<br>Okno lub ekran do udostepnienia:<br>wybór okna lub ekranu<br>wybór okna lub ekranu<br><b>Spotify Premium</b><br>G:\Dropbox\work-organizacyjny\Zdalny Dostep G<br>Narzędzie Wycinanie |                                    | 3 wyklad.max - Autodesk                                                                                                    | <b>STREET COMPANY FOR APPROVAL E</b><br><b>Marine</b><br>31.PNG - Paint | FE.<br>ashak.<br>氲.<br><b>Report</b><br>i se<br>Odebrane - Mozilla Thu<br>G<br>a presentations<br>Lease.                                                                                                    |  |
| images                                                        | Meet - fje-wsgd-byj - Mozilla Firefox<br>wyklad.max - Autodesk 3ds Max 2019 - Student Ve<br>Edytor obrazów GIMP<br>31.PNG - Paint                                                                                                    | wyklad.max - Autodesk 3ds Max 2019 | diam<br>E.<br>æ.                                                                                                    |                                                                         | $\overline{\phantom{a}}$<br><b>CONTRACTOR</b><br><b>STORY OF ALL AND</b><br><b>Signal</b><br>Allegand and<br>green and<br>were a series of<br>Di th<br>$\frac{1}{2}$ , $\frac{1}{2}$ , and<br>2.957<br>gli annonchi fare<br><b>CONTRACTOR</b> |  |
| Zoomit<br>Cały ekran                                          | Firefox - wskaźnik udostępniania<br>Odebrane - Mozilla Thunderbird<br>*[31] (zastąpiony)-5.0 (Kolory RGB 8-bitowa (gam                                                                                                    |                                    | Zdjęcia                                                                                                    | Spotify Premium                                                         | Ustawienia<br>Anului<br>Udostepnii                                                                                                    |  |

Firefox Chrome

11. Podgląd udostępnianego obrazu pojawi się w prawym górnym rogu aplikacji:

![](_page_11_Picture_9.jpeg)

12. Aby przerwać udostępnianie należy kliknąć w prawym dolnym rogu ekranu opcję "Prowadzisz prezentację":

![](_page_11_Figure_11.jpeg)

![](_page_12_Picture_0.jpeg)

13. W przypadku gdy któryś z uczestników przerwie prowadzoną prezentację swoimi materiałami dodatkowymi, w tym samym miejscu można wznowić przerwany własny pokaz i przejąć ekran widoczny dla uczestników:

![](_page_12_Figure_3.jpeg)

Zaleca się aby bez zgody prowadzącego nie przerywać prezentacji. Brak dostosowania się do zaleceń może skutkować usunięciem ze spotkania.

![](_page_13_Picture_0.jpeg)

#### <span id="page-13-0"></span>**6 Dostęp do zarejestrowanego wcześniej spotkania**

1. W trakcie prowadzenia spotkania prowadzący zajęcia ma możliwość rejestracji go, które zostaje automatycznie udostępnione wszystkim uczestnikom poprzez załączenie go w tym wydarzeniu. Rejestracja spotkania odbywa się, gdy w lewym górnym rogu ekranu pojawi się informacja o rejestracji:

![](_page_13_Picture_4.jpeg)

2. Aby pobrać plik wideo należy uruchomić kalendarz Google (kalendarz klasy) i wybrać rejestrowane spotkanie, nagranie będzie tam widoczne:

![](_page_13_Picture_6.jpeg)

Dostępność plików wideo nie jest natychmiastowa (nie są widoczne od razu po zakończeniu rejestracji – jest to zależne od aktualnego obciążenia serwerów Google). Jeśli plik nie został dołączony, należy po jakimś czasie sprawdzić dostępność ponownie.

![](_page_14_Picture_0.jpeg)

# <span id="page-14-0"></span>**7 Rekomendacje**

W trosce o wysoką jakość kształcenia oraz optymalną organizację zajęć realizowanych w formie wideokonferencji poniżej przedstawiamy zbiór dobrych praktyk, których stosowanie usprawni przebieg spotkań:

- Po dołączeniu do spotkania zaleca się wyciszenie własnego mikrofonu i nie uruchamianie go bez zgody prowadzącego. Pomoże to zarówno w sprawnym prowadzeniu prezentacji jak i uniemożliwi wystąpienie sprzęgnięcia się sygnału pomiędzy głośnikiem a mikrofonem (pozwoli to uniknąć wystąpienia ogłuszających dźwięków, słyszalnych z głośnika).
- W przypadku dużej ilości uczestników spotkania (powyżej 10), zaleca się wyłączenie własnych kamer aby zbytnio nie obciążać przebiegu wideokonferencji jak i łącz pozostałych użytkowników.
- Wszelkie uwagi/pytania do prowadzącego zajęcia, należy uprzednio zasygnalizować za pomocą funkcji czatu i poczekać na przekazanie głosu przez prowadzącego zajęcia.
- W przypadku prowadzenia dyskusji wieloosobowej zaleca się stosowanie reguł współpracy grupowej, w szczególności nieprzerywanie wypowiedzi.
- Propozycja przejęcia przez uczestnika spotkania (studenta) obrazu prezentacji powinna być zgłoszona do prowadzącego z wykorzystaniem funkcji czatu. Po uzyskaniu zgody możliwe jest przejęcie obrazu prezentacji.

This work is licensed under a [Creative Commons "Attribution-](https://creativecommons.org/licenses/by-nc-nd/4.0/deed.en)[NonCommercial-NoDerivatives 4.0 International"](https://creativecommons.org/licenses/by-nc-nd/4.0/deed.en) license.

![](_page_14_Figure_10.jpeg)